## **How to create a future month**

Follow the steps to create a future month.

- 1. Create a future market ( Eg: London)
- 2. Open future trading month screen
- 3. Select the Future market.
- 4. Select the Future trading month .
- 5. Enter the year in two digits.
- 6. Enter the SPOT date . The default Spot date should be the first of the month of the previous month associated with the futures market.
- 7. Expired check box -All newly created months are unexpired (box not checked). Users will manually check this box to expire the month, and may elect to uncheck it later to "unexpire" it.
- 8. Click on save .

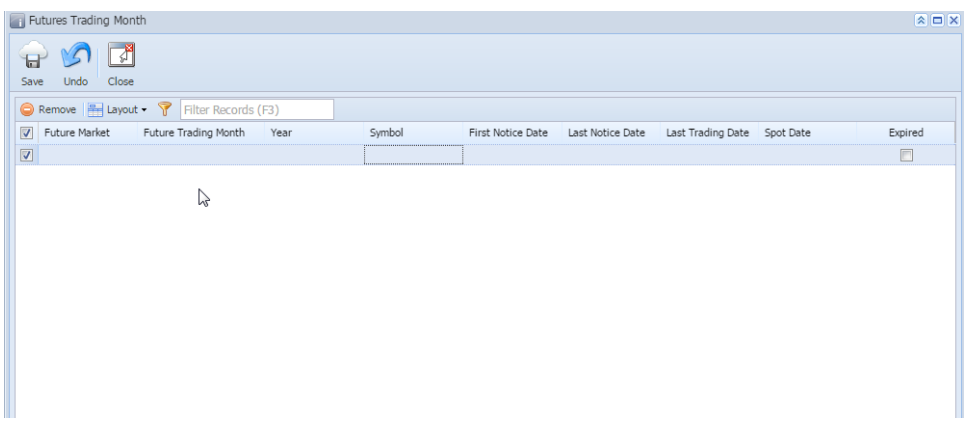